## **Evidência de Testes**

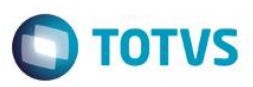

## **Evidência de Testes**

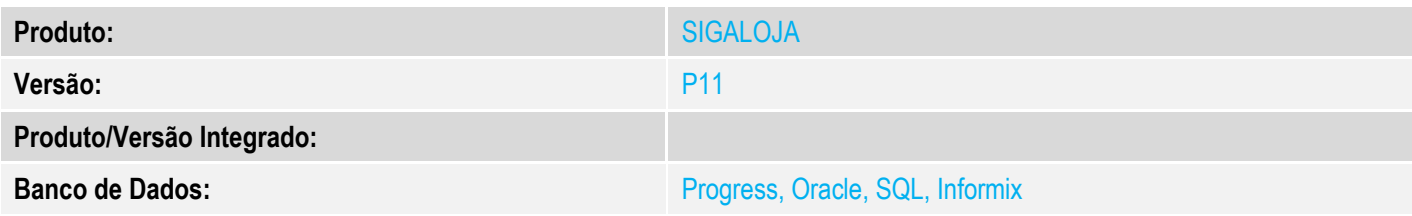

#### **1. Evidência e sequência do passo a passo** *[obrigatório]*

#### **Pré-Requisitos:**

- $\checkmark$  Utilizar ambiente NFCe
- No Configurador, configure o valor do parâmetro MV\_ESTADO para que seja igual a UF emitente. No caso abaixo, a venda será realizada no RS para um cliente do RS.

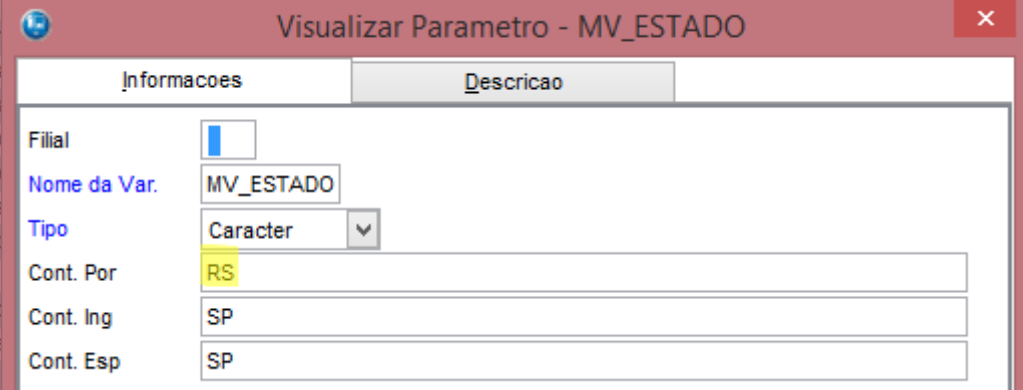

 No módulo Livros Fiscais / Atualizações / SPED / UFxUF, na aba UFxUF informe o Estado e o produto o qual será beneficiado. Na aba ICMS / FECP, informe no campo Aliq. FECP o percentual que será incrementado a alíquota de ICMS.

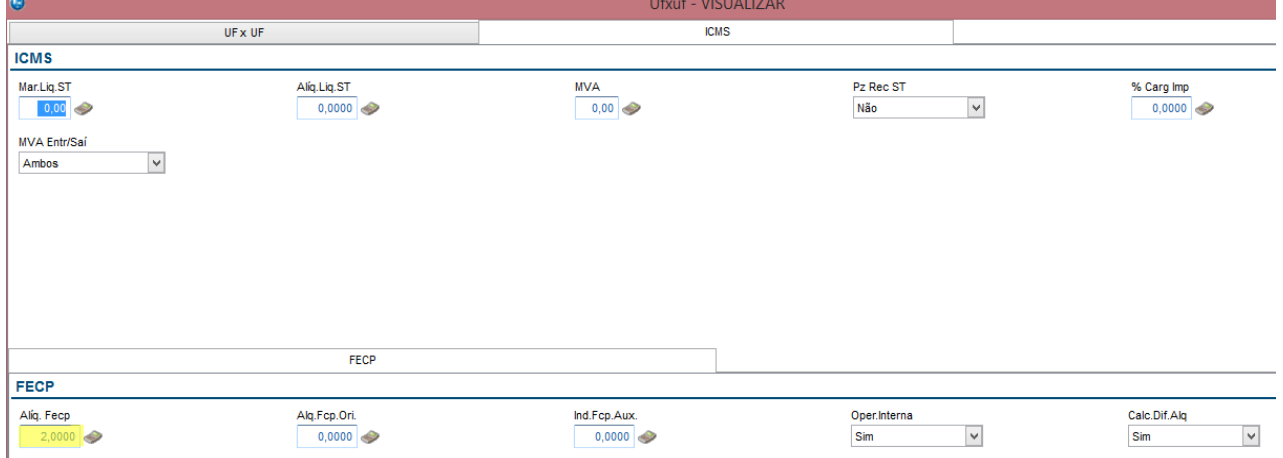

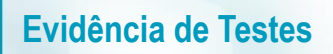

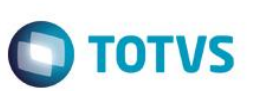

#### **Sequencia 001:**

1. No ambiente "Front Loja (SIGAFRT)", acesse "Atualizações / Frente de Loja / Atendimento" e abra o caixa

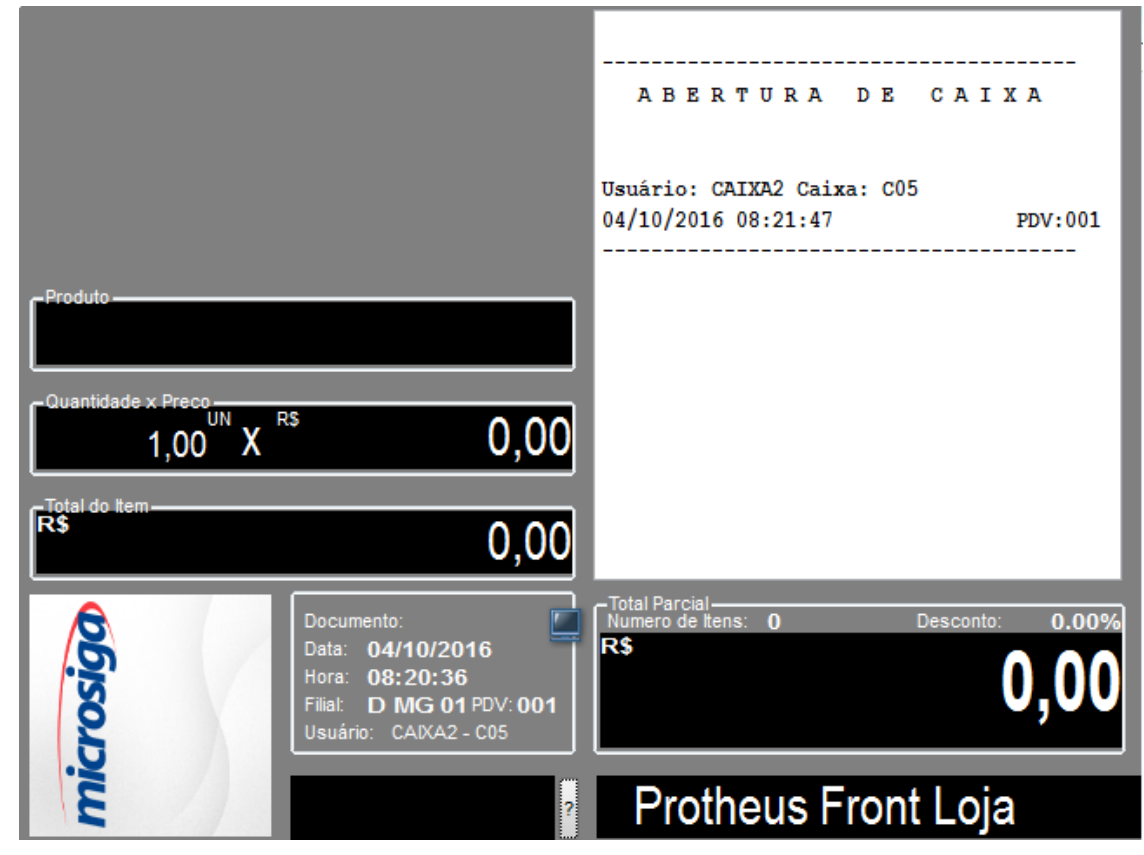

2. Registre um item configurado com o Ampara

# **Evidência de Testes**

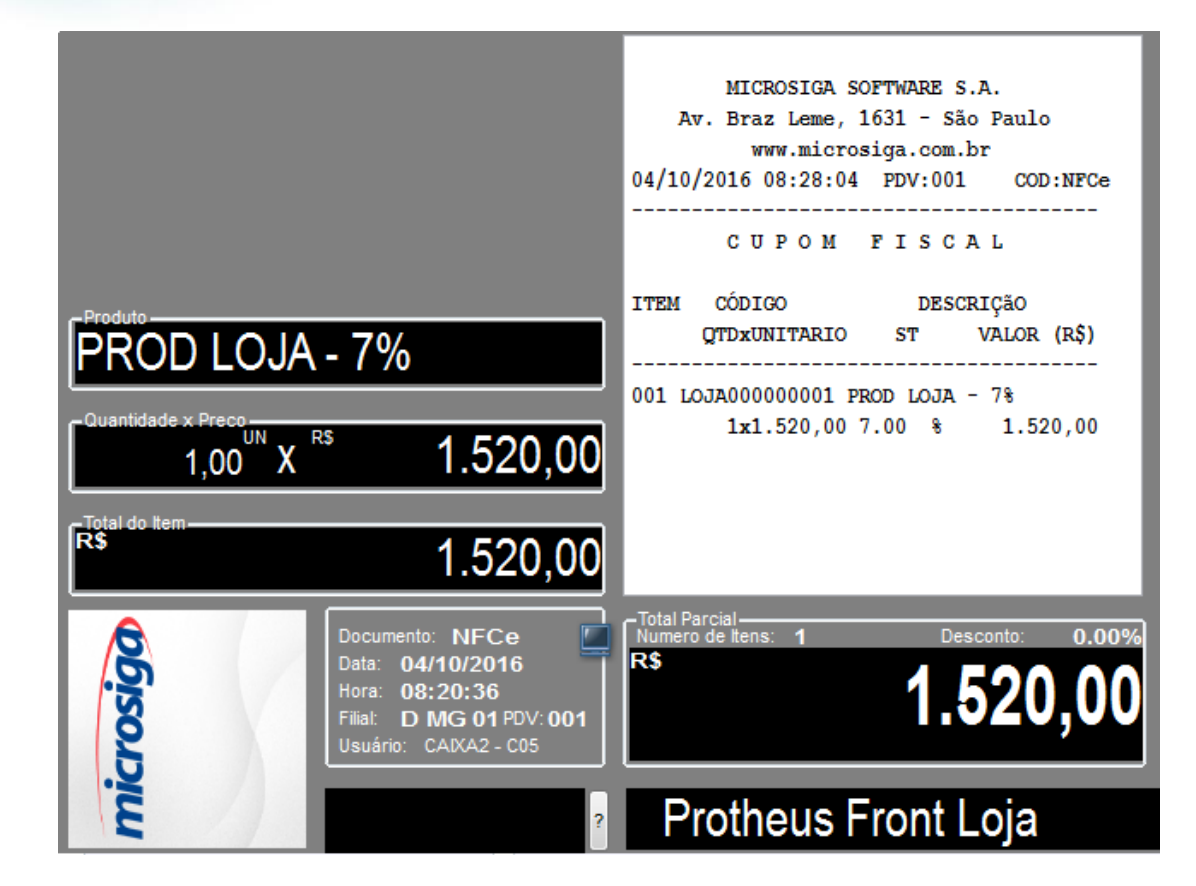

3. Em seguida tecle F12 e utilize a opção 03 para cancelar o cupom

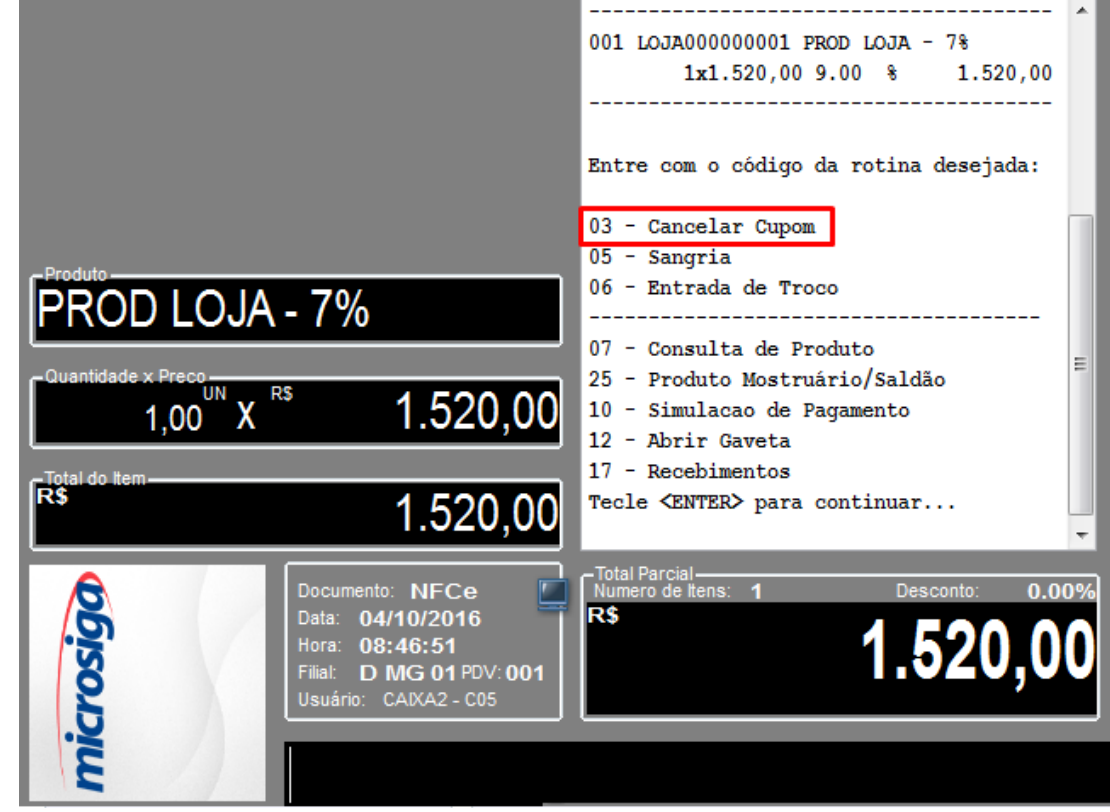

4. Em seguida registre um item novamente, escolha a forma de pagamento e finalize a venda

 $\ddot{\circ}$ 

 $\odot$ 

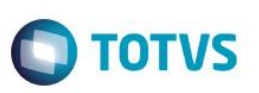

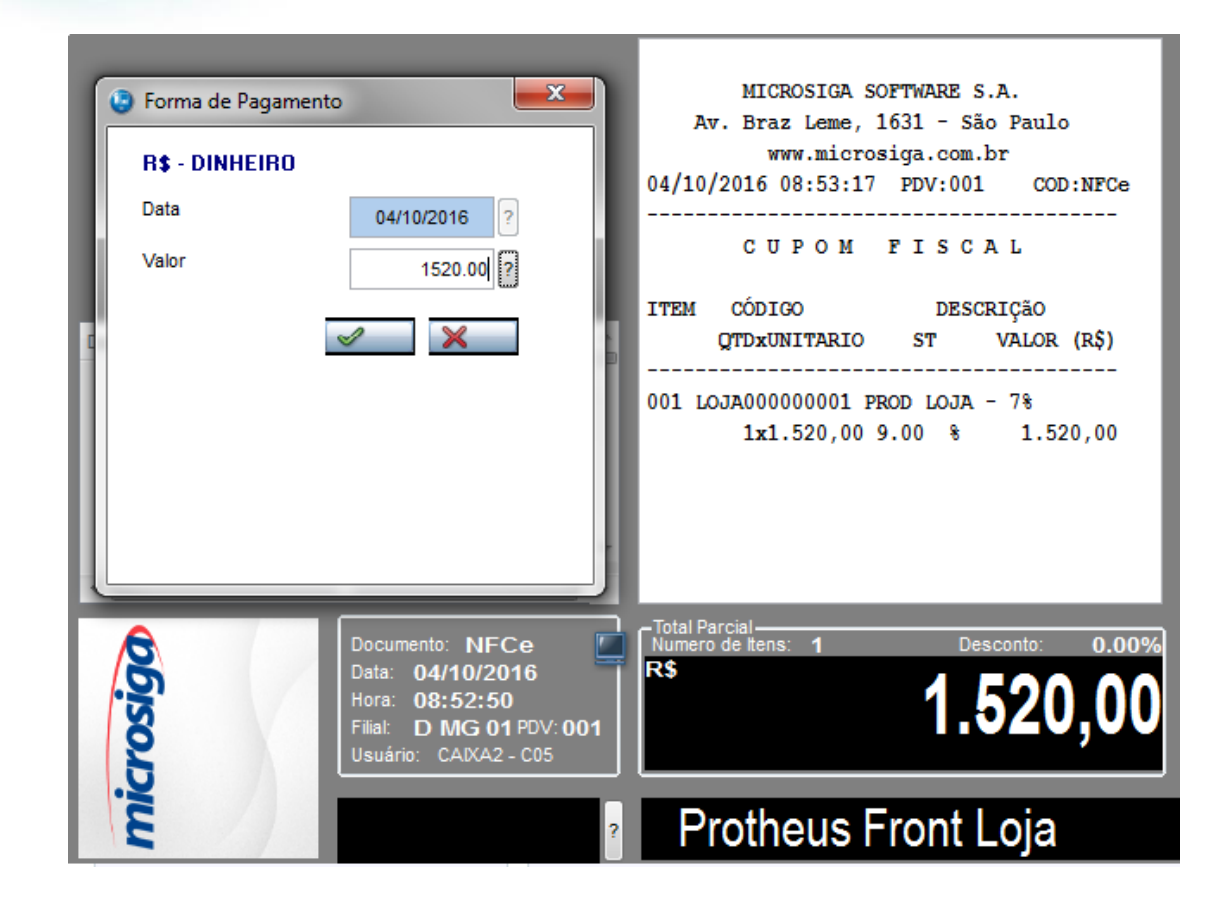

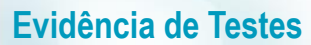

 $\ddot{\bullet}$ 

 $\odot$ 

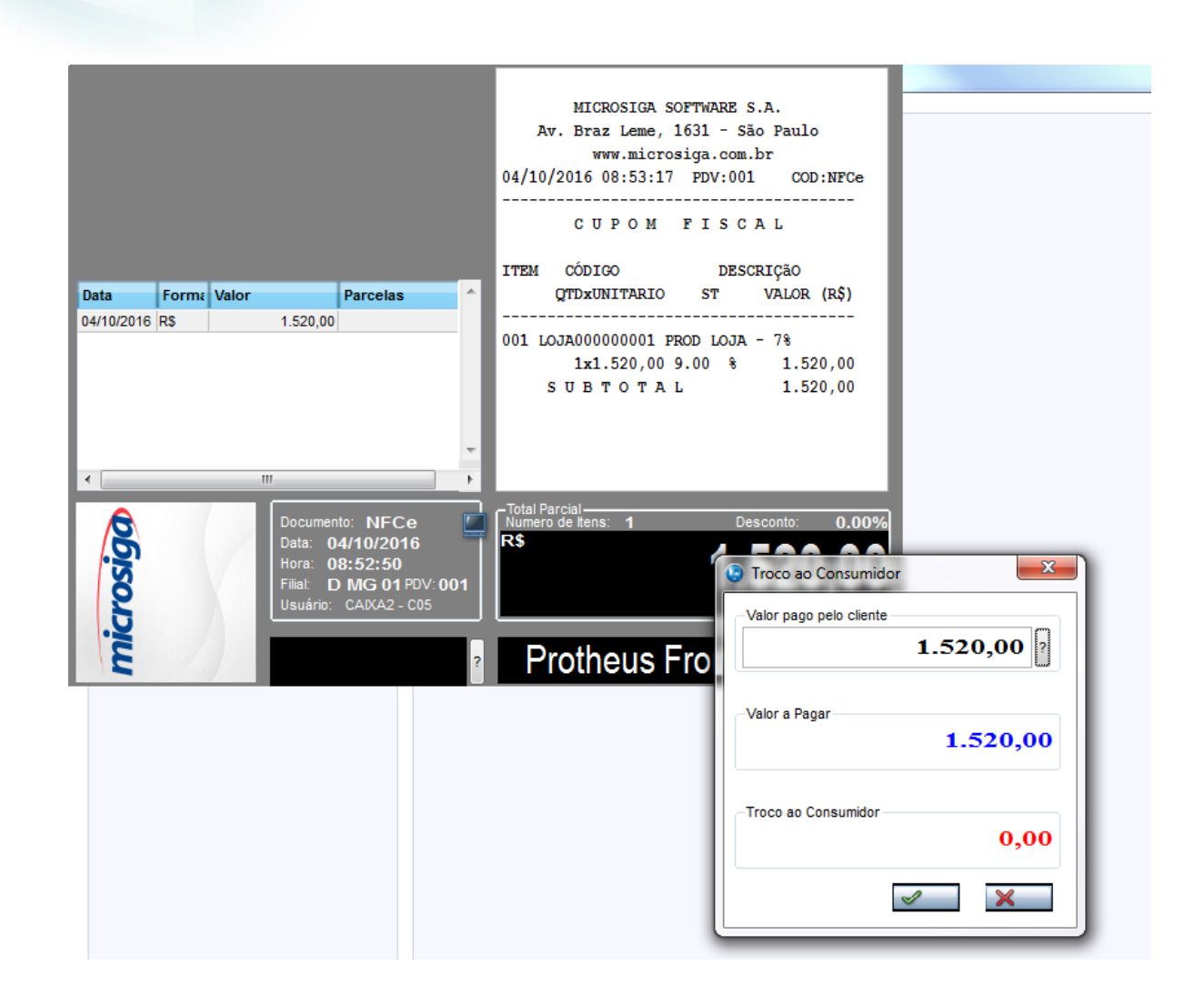

**TOTVS** 

5. Ao finalizar a venda, na impressão o valor referente a Ampara não deverá duplicar. Neste exemplo, o correto é sair R\$ 104,04 para o Ampara. Esse valor não poderá sair duplicado ( R\$ 208,08 por exemplo )

### **2. Outras Evidências**